**OMRON** Corporation

# Temperature Controller<br>CompoWay/F Driver

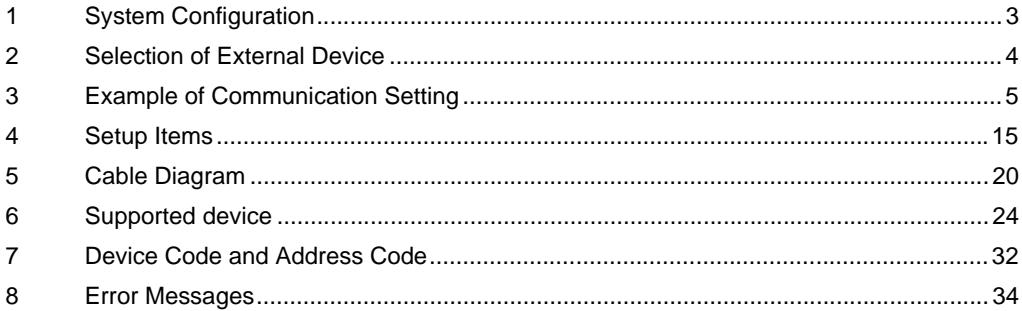

#### Introduction

This manual describes how to connect the Display (GP3000 series) and the External Device (target Temperature Controller).

In this manual, the connection procedure will be described by following the below sections:

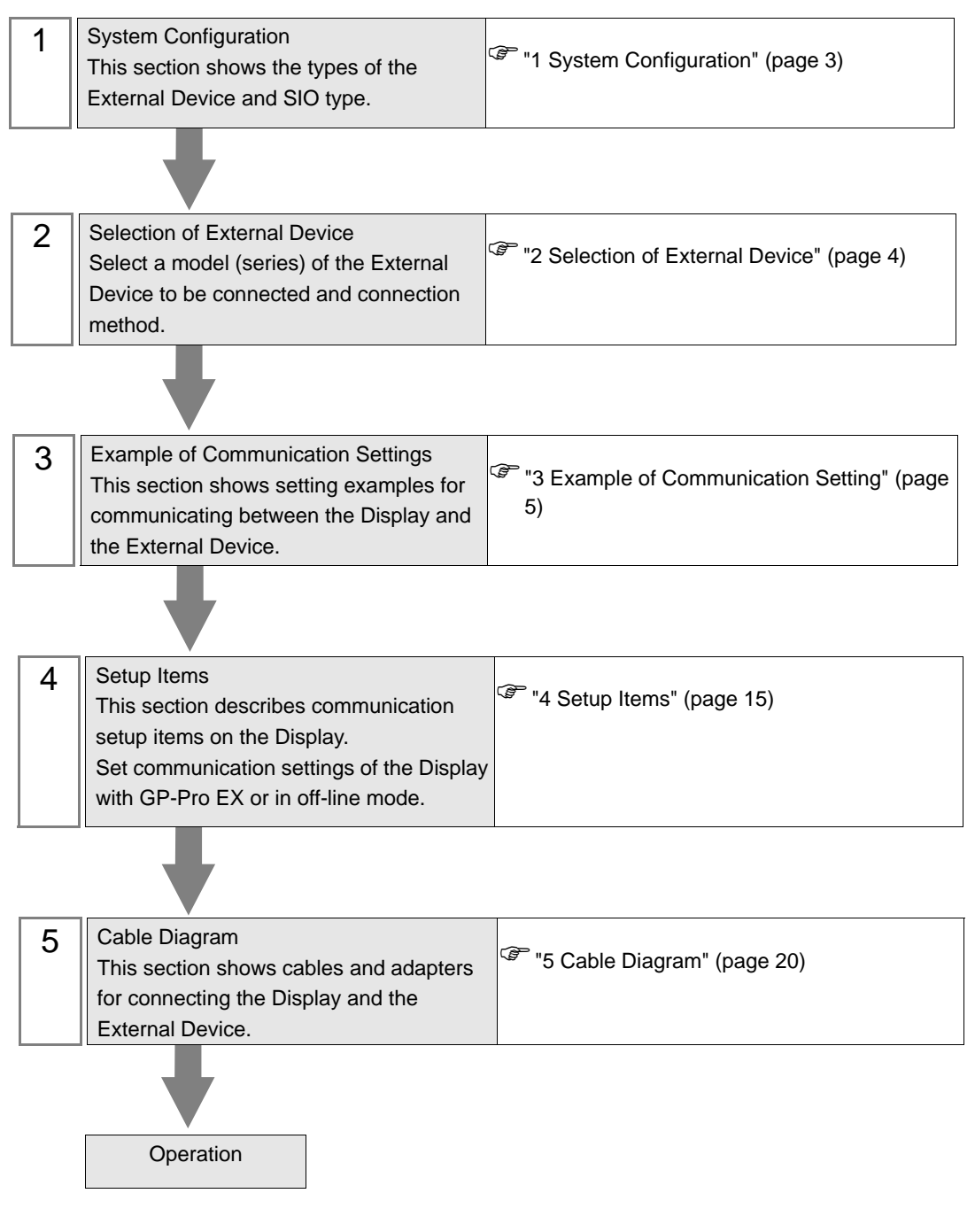

# <span id="page-2-0"></span>1 System Configuration

The system configuration in the case when the External Device of OMRON Corporation and the Display are connected is shown.

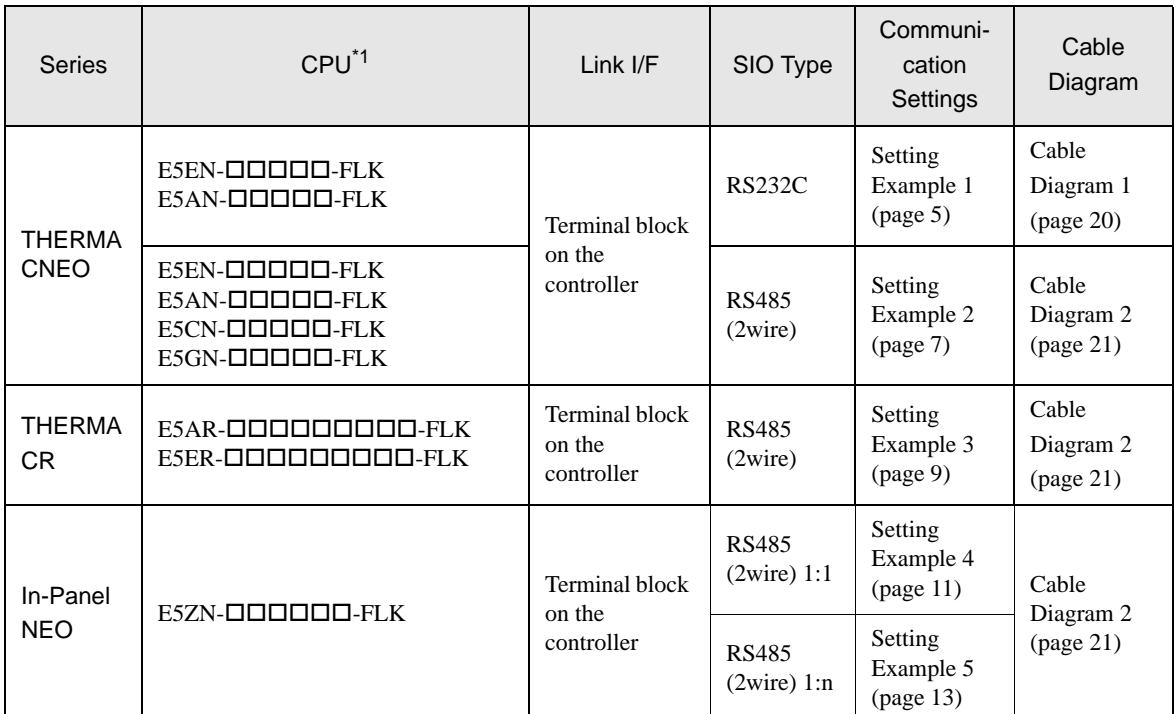

\*1 Model number of the controller " $\Box$ " varies depending on the function specification of each controller.

# <span id="page-3-0"></span>2 Selection of External Device

Select the External Device to be connected to the Display.

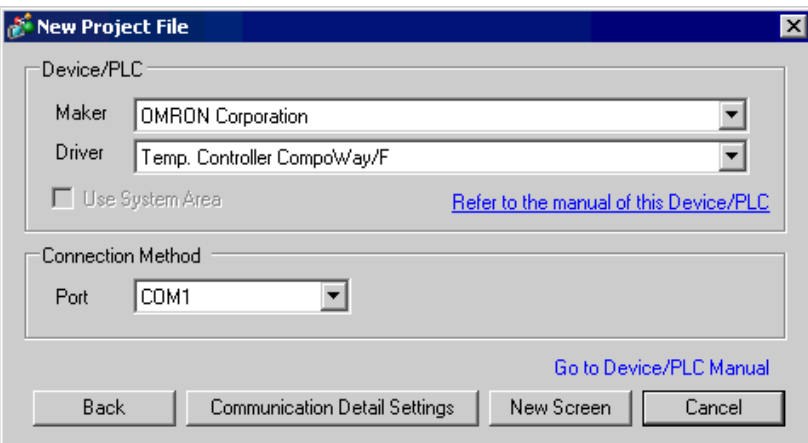

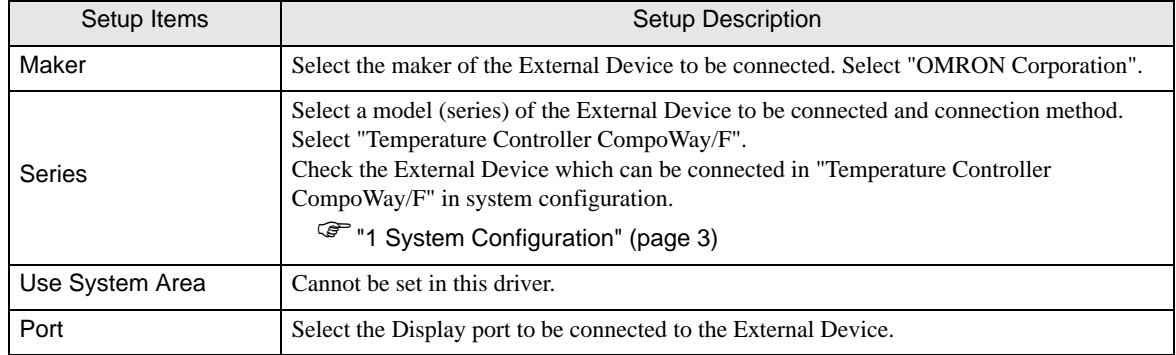

# <span id="page-4-0"></span>3 Example of Communication Setting

Examples of communication settings of the Display and the External Device, recommended by Digital Electronics Corp., are shown.

## <span id="page-4-1"></span>3.1 Setting Example 1

# ■ Setting of GP-Pro EX

#### Communication Settings

To display the setting screen, select [Device/PLC Settings ] from [System setting window] in workspace.

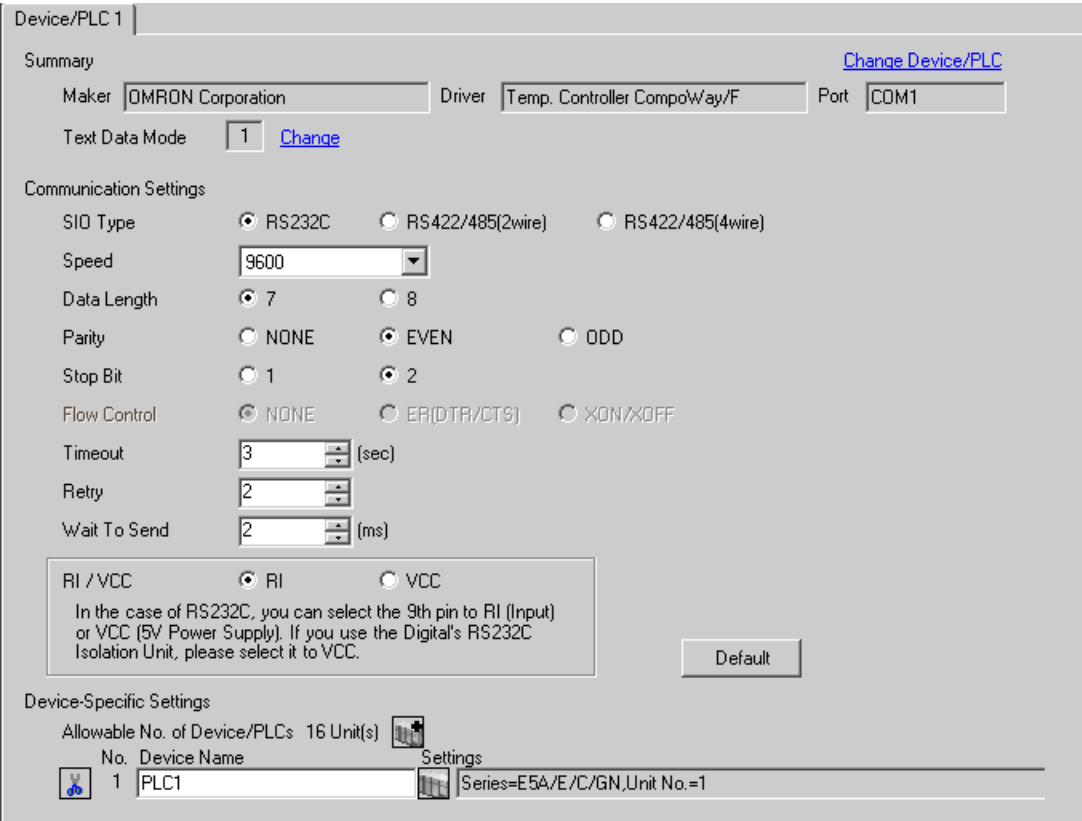

#### ◆ Device Setting

To display the setting screen, click [[Setting]) of the External Device you want to set from [Device-Specific Settings ] of [Device/PLC Settings ].

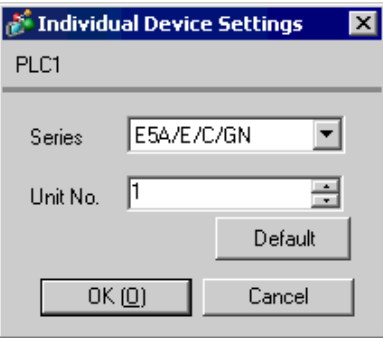

• Set the HOST link unit No. for "Unit No.". **NOTE** 

#### ■ Settings of External Device

Use the level key, mode key, down key and up key in front of the Temperature Controller for communication settings of the External Device.

Please refer to the manual of the Temperature Controller for more details.

#### ◆ Procedure

- 1. Press and hold the level key (3 minutes or more) to transfer from the operation level to the default level.
- 2. Press the level key again to transfer from the default level to the communication setting level.
- 3. Press the mode key to select the parameter.
- 4. Press the down/up keys to change the setting.
- 5. Press and hold the level key to transfer to the operation level.

#### ◆ Setting Value

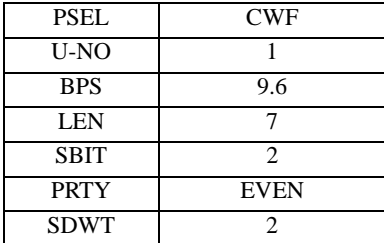

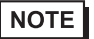

• Parameters to be set vary depending on the Temperature Controller. Please refer to the manual of the Temperature Controller for more details.

• Set Wait to Send to 2ms or more. Adjust Wait to Send according to the communication status.

# <span id="page-6-0"></span>3.2 Setting Example 2

- Setting of GP-Pro EX
- Communication Settings

To display the setting screen, select [Device/PLC Settings ] from [System setting window] in workspace.

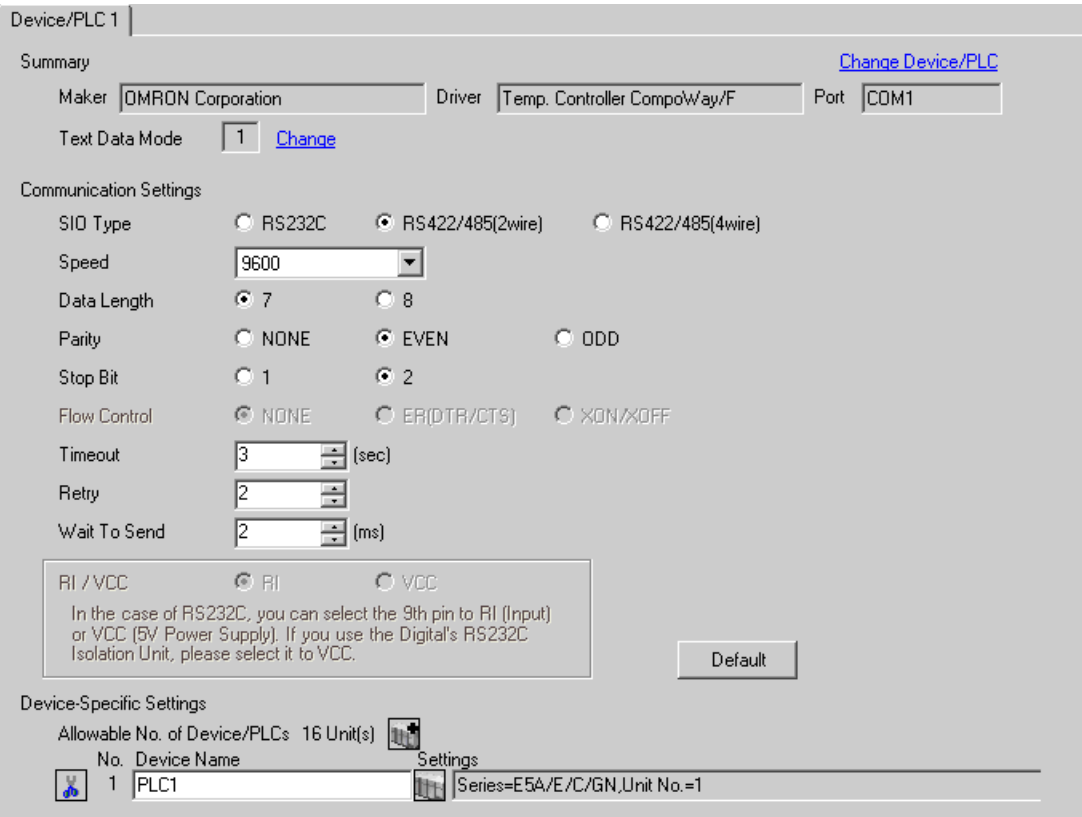

#### ◆ Device Setting

To display the setting screen, click [[Setting]) of the External Device you want to set from [Device-Specific Settings ] of [Device/PLC Settings ].

When you connect multiple External Device, click from [Device-Specific Settings] of [Device/PLC Settings] to add another External Device.

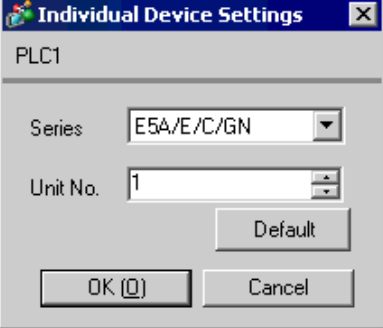

**NOTE** 

• Set the HOST link unit No. for "Unit No.".

#### ■ Settings of External Device

Use the level key, mode key, down key and up key in front of the Temperature Controller for communication settings of the External Device.

Please refer to the manual of the Temperature Controller for more details.

#### ◆ Procedure

- 1. Press and hold the level key (3 minutes or more) to transfer from the operation level to the default level.
- 2. Press the level key again to transfer from the default level to the communication setting level.
- 3. Press the mode key to select the parameter.
- 4. Press the down/up keys to change the setting.
- 5. Press and hold the level key to transfer to the operation level.

#### ◆ Setting Value

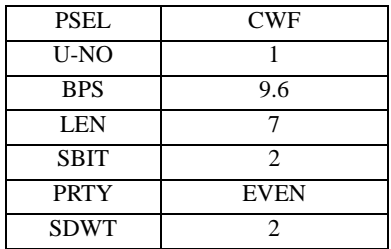

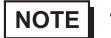

• Parameters to be set vary depending on the Temperature Controller. Please refer to the manual of the Temperature Controller for more details.

• Set Wait to Send to 2ms or more. Adjust Wait to Send according to the communication status.

# <span id="page-8-0"></span>3.3 Setting Example 3

- Setting of GP-Pro EX
- Communication Settings

To display the setting screen, select [Device/PLC Settings ] from [System setting window] in workspace.

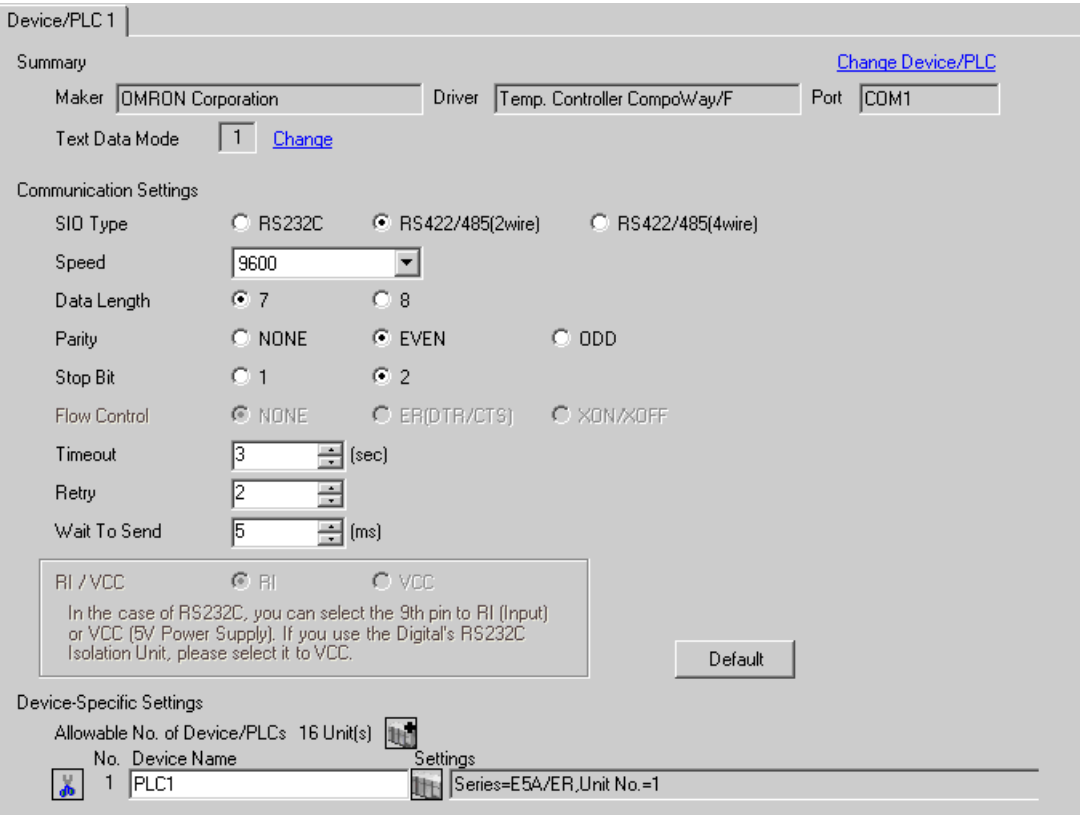

#### ◆ Device Setting

To display the setting screen, click [[Setting]) of the External Device you want to set from [Device-Specific Settings ] of [Device/PLC Settings ].

When you connect multiple External Device, click from [Device-Specific Settings] of [Device/PLC Settings] to add another External Device.

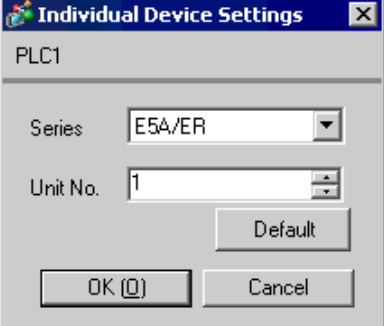

```
NOTE
```
• Set the HOST link unit No. for "Unit No.".

#### ■ Settings of External Device

Use the level key, mode key, down key and up key in front of the Temperature Controller for communication settings of the External Device.

Please refer to the manual of the Temperature Controller for more details.

#### ◆ Procedure

- 1. Press and hold the level key (3 minutes or more) to transfer from the operation level to the default level.
- 2. Press the level key again to transfer from the default level to the communication setting level.
- 3. Press the mode key to select the parameter.
- 4. Press the down/up keys to change the setting.
- 5. Press and hold the level key to transfer to the operation level.

#### ◆ Setting Value

| <b>PSEL</b> | <b>CWF</b>  |
|-------------|-------------|
| U-NO        |             |
| <b>BPS</b>  | 9.6         |
| <b>LEN</b>  |             |
| <b>SBIT</b> | っ           |
| <b>PRTY</b> | <b>EVEN</b> |
| <b>SDWT</b> |             |

**NOTE** 

• Parameters to be set vary depending on the Temperature Controller. Please refer to the manual of the Temperature Controller for more details.

• Set Wait to Send to 5ms or more. Finely adjust Wait to Send according to the communication status.

# <span id="page-10-0"></span>3.4 Setting Example 4

- Setting of GP-Pro EX
- Communication Settings

To display the setting screen, select [Device/PLC Settings ] from [System setting window] in workspace.

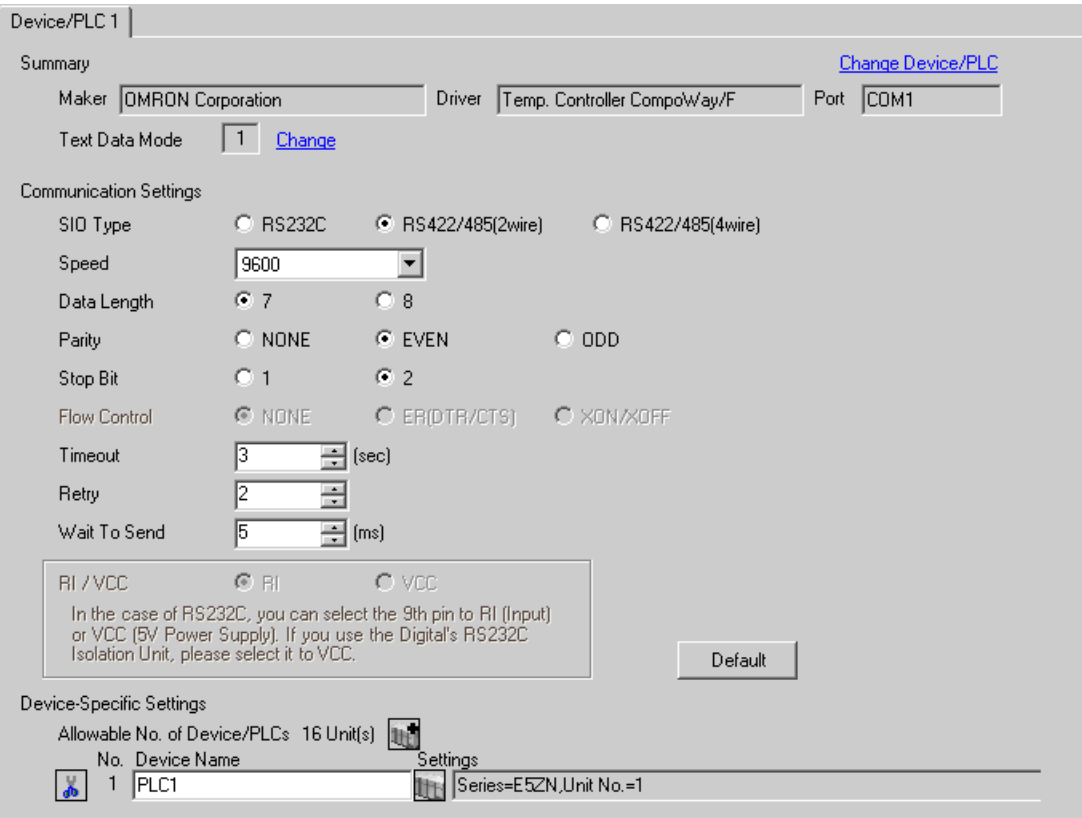

#### ◆ Device Setting

To display the setting screen, click [[Setting]) of the External Device you want to set from [Device-Specific Settings ] of [Device/PLC Settings ].

When you connect multiple External Device, click from [Device-Specific Settings] of [Device/PLC Settings] to add another External Device.

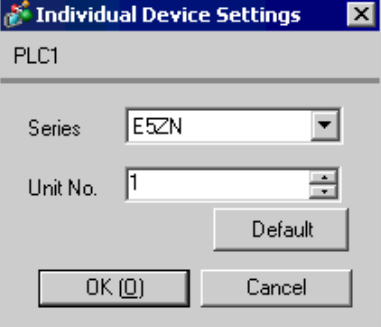

• Set the HOST link unit No. for "Unit No.". **NOTE** 

#### ■ Settings of External Device

Use the level key, mode key, down key and up key in front of the Temperature Controller for communication settings of the External Device.

Please refer to the manual of the Temperature Controller for more details.

#### Procedure

- 1. Use the rotary switch in front of the Temperature Controller to set Unit No. (UNIT) and Speed (BPS).
- 2. Press and hold the level key (3 minutes or more) in front of the Display to transfer from the operation level to the default level.
- 3. Press the level key several times to transfer from the default level to the communication setting level.
- 4. Press the mode key to select the parameter.
- 5. Press the down/up keys to change the setting.
- 6. Press and hold the level key to transfer to the operation level.

#### ◆ Setting Value

Setting of the rotary switch of the Temperature Controller

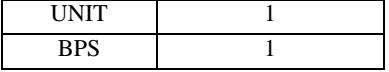

Setting of the display exclusive for the Temperature Controller

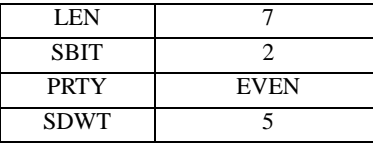

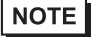

• Parameters to be set vary depending on the Temperature Controller. Please refer to the manual of the Temperature Controller for more details.

• Set Wait to Send to 5ms or more. Finely adjust Wait to Send according to the communication status.

# <span id="page-12-0"></span>3.5 Setting Example 5

- Setting of GP-Pro EX
- Communication Settings

To display the setting screen, select [Device/PLC Settings ] from [System setting window] in workspace.

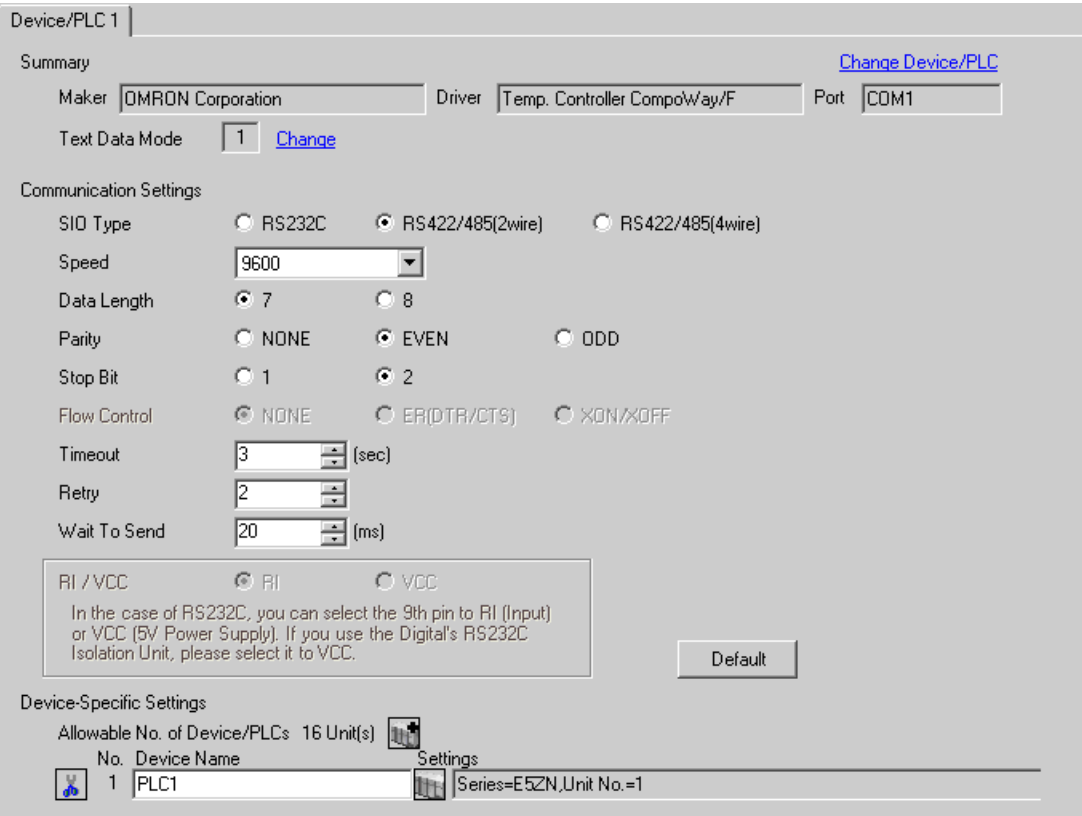

#### ◆ Device Setting

To display the setting screen, click [[Setting]) of the External Device you want to set from [Device-Specific Settings ] of [Device/PLC Settings ].

When you connect multiple External Device, click from [Device-Specific Settings] of [Device/PLC Settings] to add another External Device.

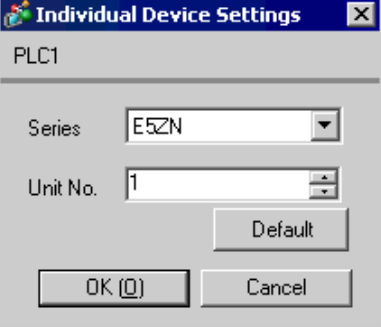

• Set the HOST link unit No. for "Unit No.". **NOTE** 

#### ■ Settings of External Device

Use the level key, mode key, down key and up key in front of the Temperature Controller for communication settings of the External Device.

Please refer to the manual of the Temperature Controller for more details.

#### Procedure

- 1. Use the rotary switch in front of the Temperature Controller to set Unit No. (UNIT) and Speed (BPS).
- 2. Press and hold the level key (3 minutes or more) in front of the Display to transfer from the operation level to the default level.
- 3. Press the level key several times to transfer from the default level to the communication setting level.
- 4. Press the mode key to select the parameter.
- 5. Press the down/up keys to change the setting.
- 6. Press and hold the level key to transfer to the operation level.

#### ◆ Setting Value

Setting of the rotary switch of the Temperature Controller

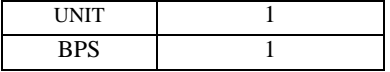

Setting of the display exclusive for the Temperature Controller

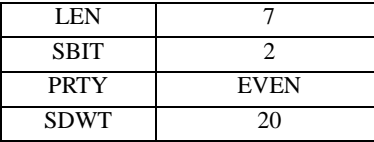

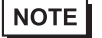

• Parameters to be set vary depending on the Temperature Controller. Please refer to the manual of the Temperature Controller for more details.

• Set Wait to Send to 20ms or more. Finely adjust Wait to Send according to the communication status.

# <span id="page-14-0"></span>4 Setup Items

Set communication settings of the Display with GP-Pro Ex or in off-line mode of the Display.

The setting of each parameter must be identical to that of External Device.

)["3 Example of Communication Setting" \(page 5\)](#page-4-0)

## 4.1 Setup Items in GP-Pro EX

### Communication Settings

To display the setting screen, select [Device/PLC Settings] from [System setting window] in workspace.

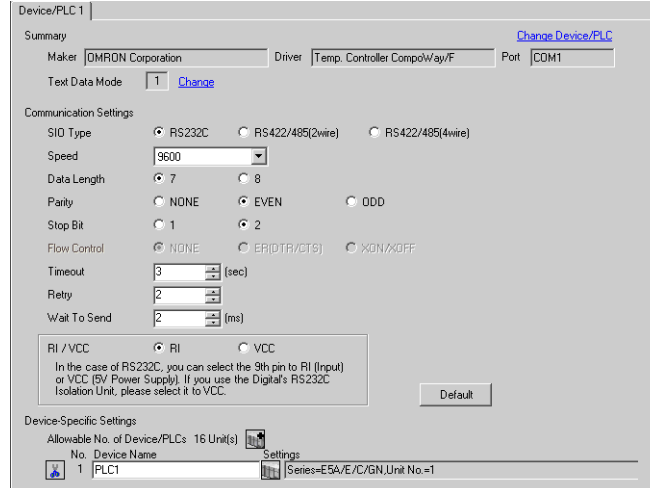

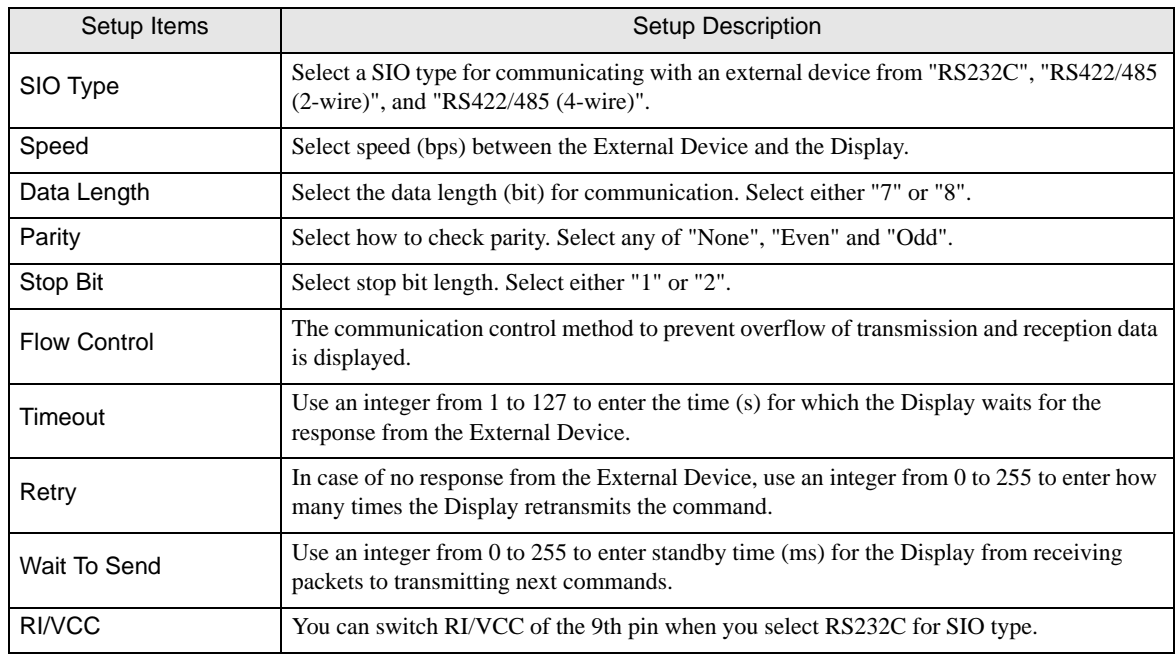

## Device Setting

To display the setting screen, click  $\prod$  ([Setting]) of the External Device you want to set from [Device-Specific Settings ] of [Device/PLC Settings ].

When you connect multiple External Device, click  $\|\cdot\|$  from [Device-Specific Settings] of [ Device/PLC Settings] to add another External Device.

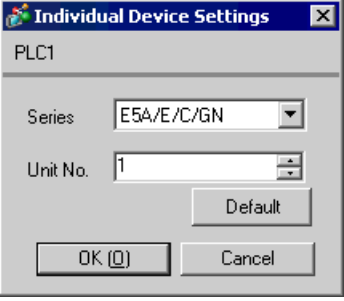

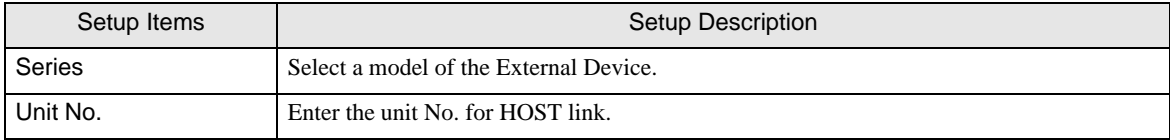

# 4.2 Settings in Off-Line Mode

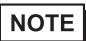

• Please refer to GP3000 Series User Manual for more information on how to enter off-line mode or about operation.

Cf. GP3000 Series User Manual "Chapter 4 Setting"

#### Communication Settings

To display the setting screen, touch [Device/PLC Settings] from [System setting window] in workspace. Touch the External Device you want to set from the displayed list.

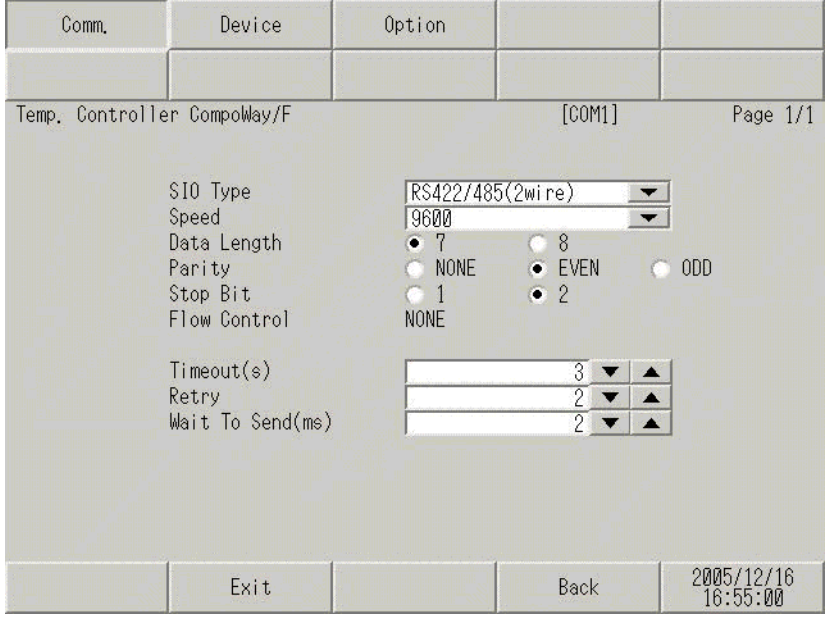

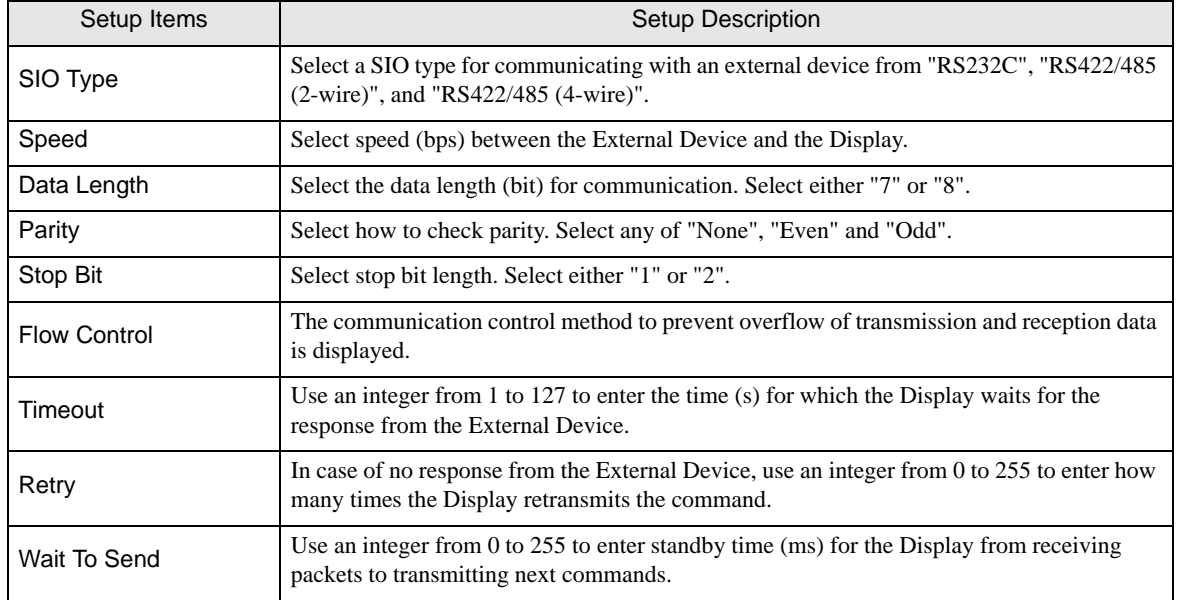

# Device Setting

To display the setting screen, touch [Device/PLC Settings] from [Peripheral Equipment Settings]. Touch the External Device you want to set from the displayed list, and touch [Device Settings].

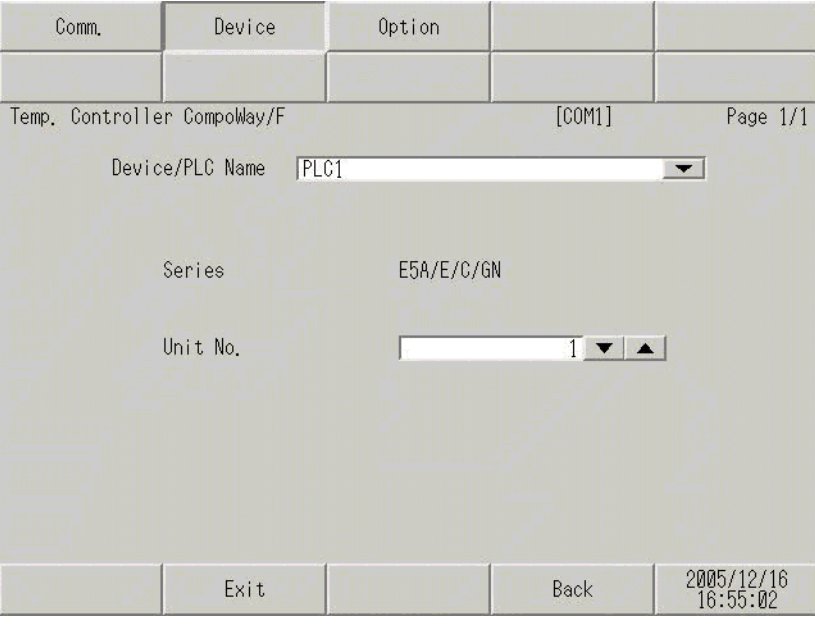

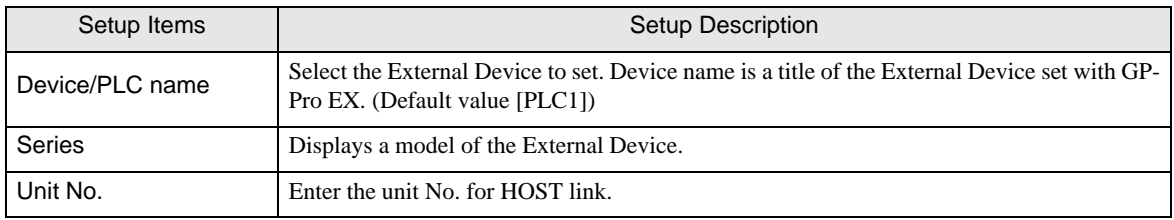

# Option

To display the setting screen, touch [Device/PLC Settings] from [Peripheral Settings]. Touch the External Device you want to set from the displayed list, and touch [Option].

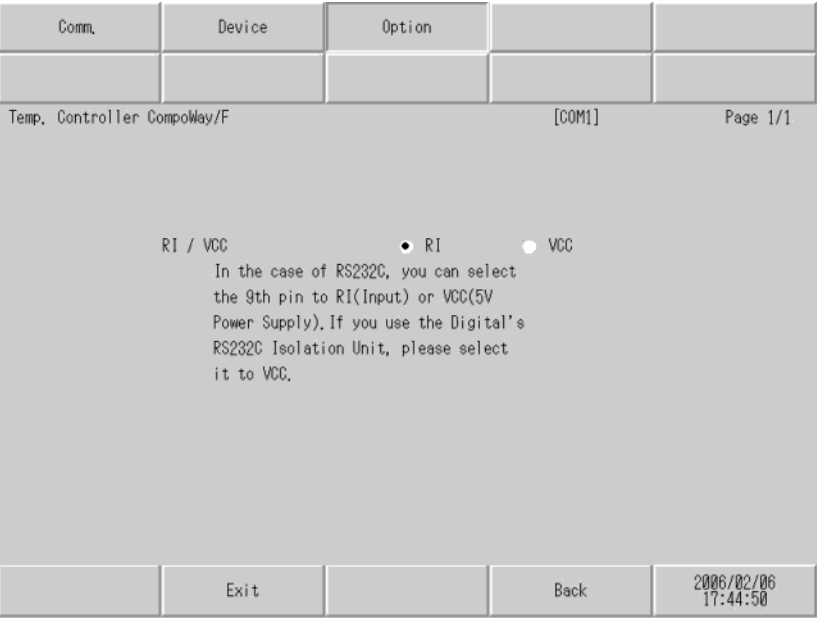

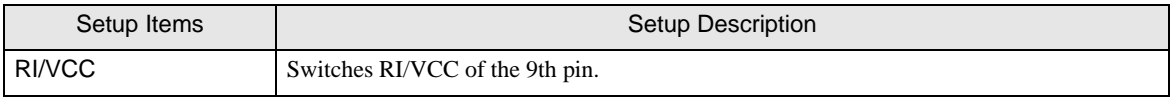

# <span id="page-19-0"></span>5 Cable Diagram

The cable diagram shown below may be different from the cable diagram recommended by OMRON Corporation. Please be assured there is no operational problem in applying the cable diagram shown in this manual.

- The FG pin of the main body of the External Device must be D-class grounded. Please refer to the manual of the External Device for more details.
- SG and FG are connected inside the Display. When connecting SG to the External Device, design the system not to form short-circuit loop.

#### Recommended cable

• RS232C

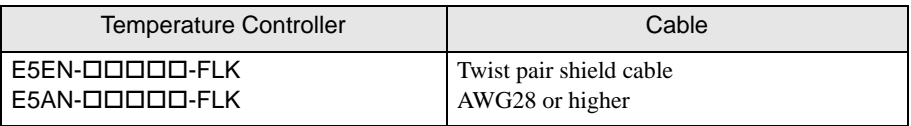

#### • RS485

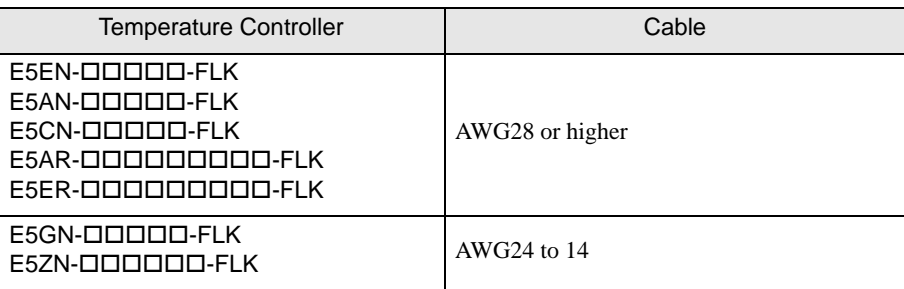

Cable Diagram 1

<span id="page-19-1"></span>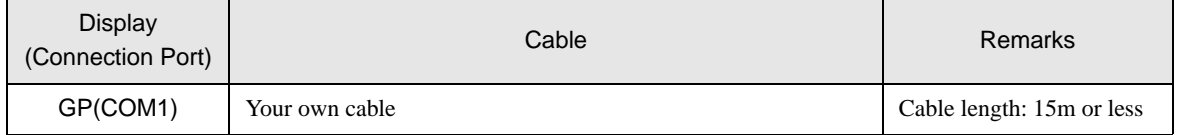

When using your own cable

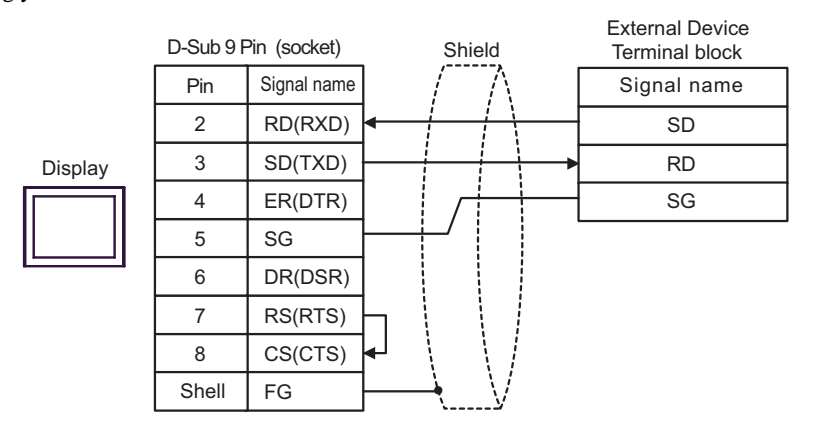

#### Cable Diagram 2

<span id="page-20-0"></span>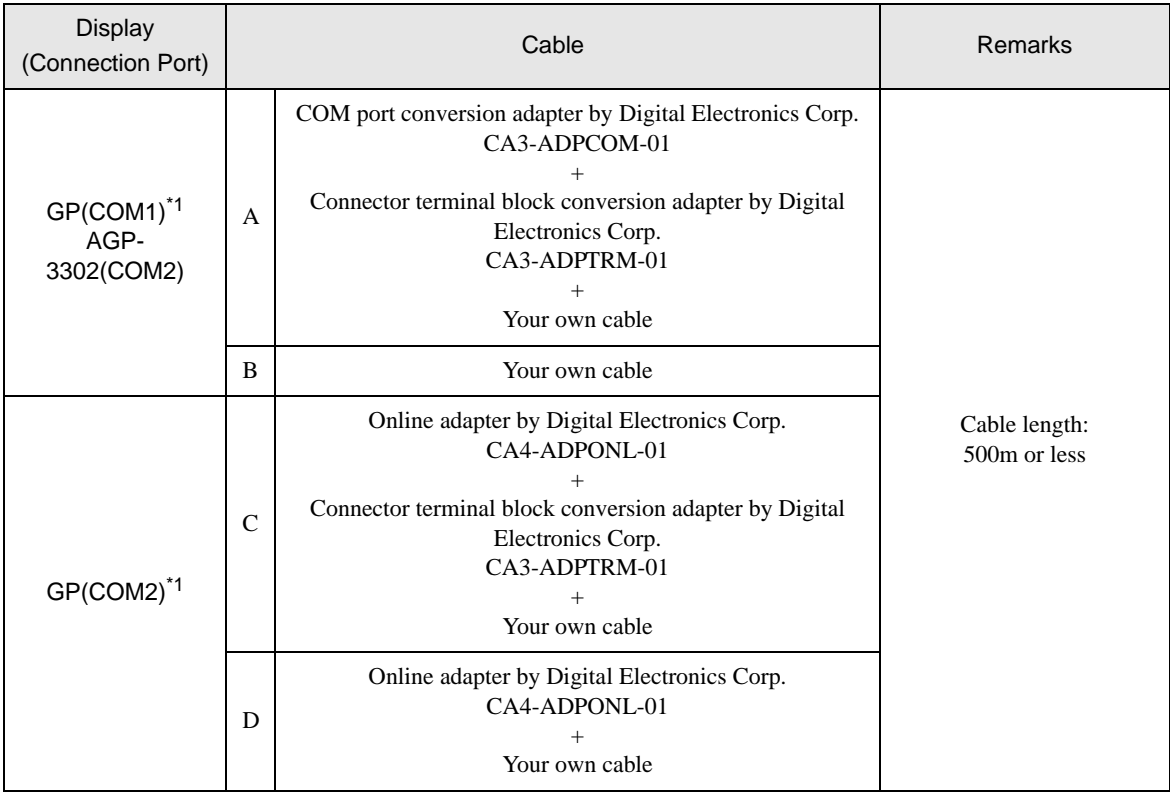

<span id="page-20-1"></span>\*1 Except AGP-3302 Series

- A) When using the COM port conversion adapter (CA3-ADPCOM-01) and the connector terminal block conversion adapter (CA3-ADPTRM-01) by Digital Electronics Corp.
- 1:1 Connection

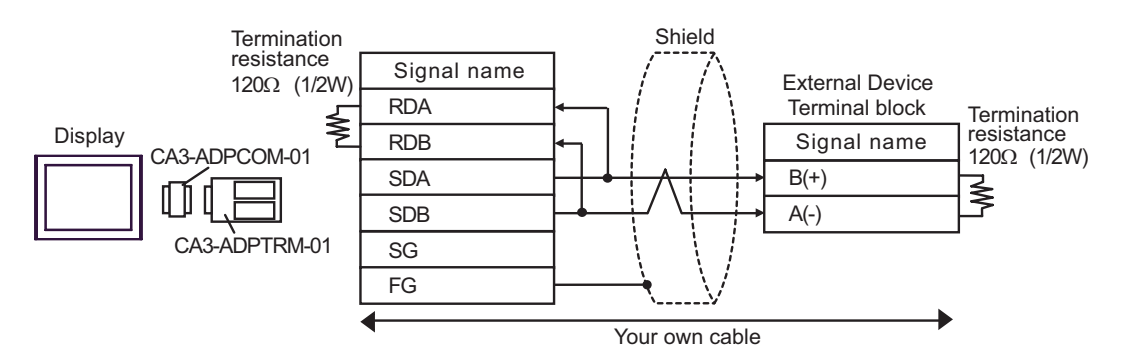

1: n connection

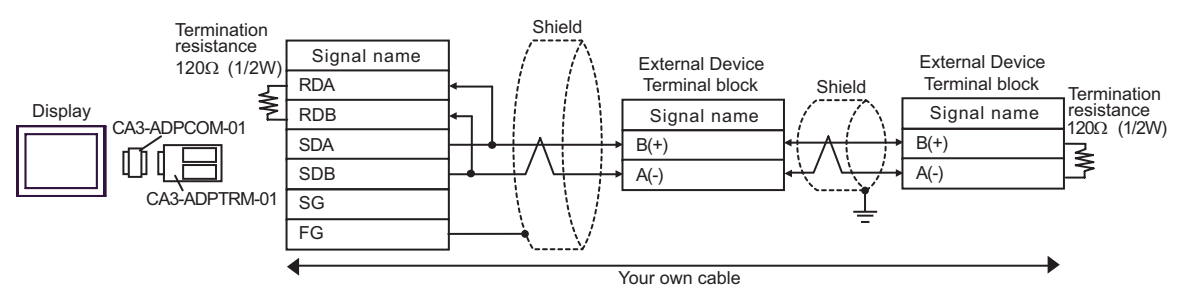

- B) When using your own cable
- 1:1 Connection

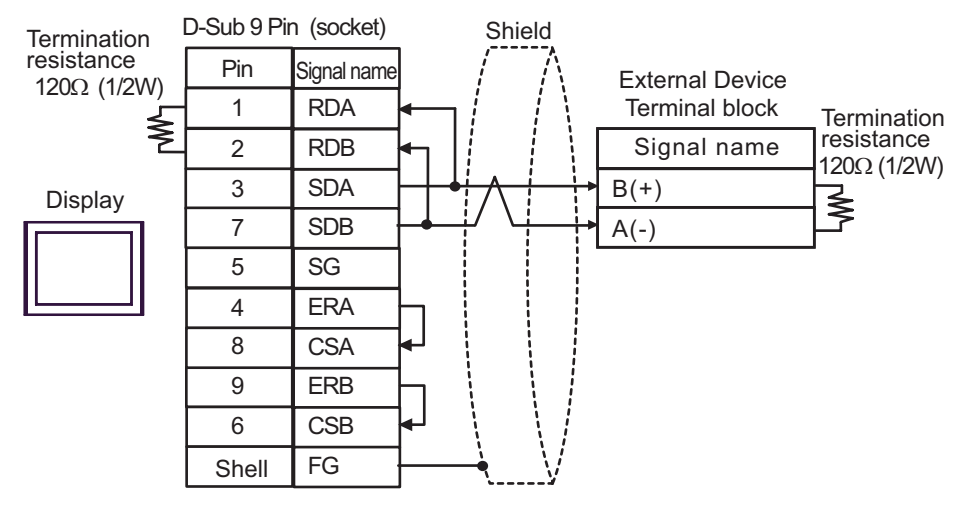

• 1:n Connection

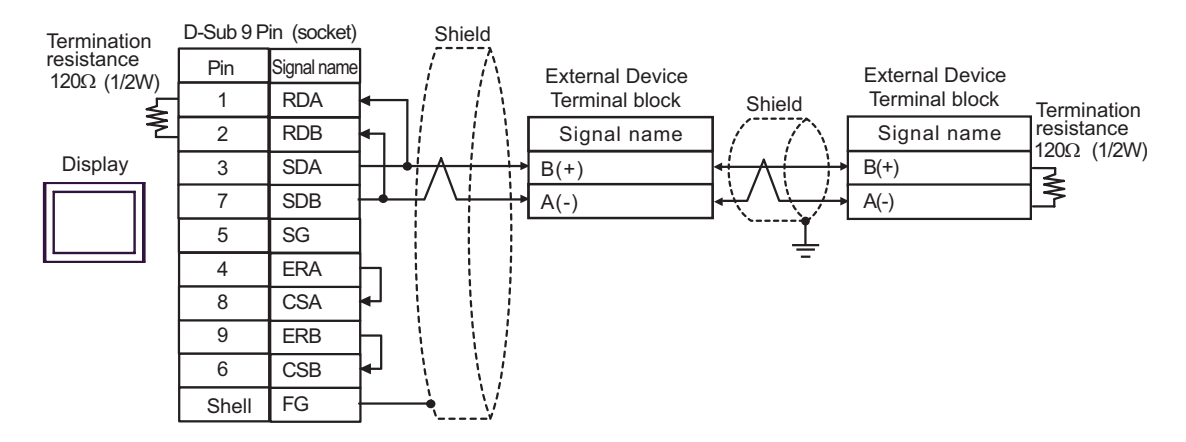

C) When using the online adapter (CA4-ADPONL-01), the connector terminal block conversion adapter (CA3- ADPTRM-01) by Digital Electronics Corp.

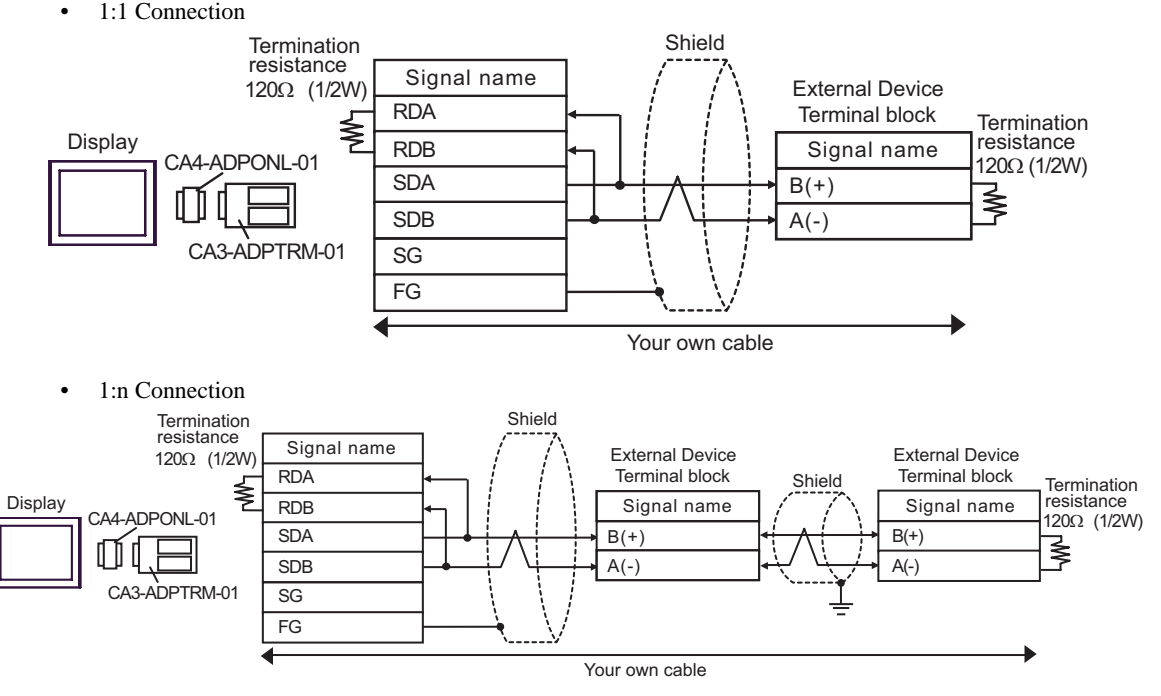

D) When using the online adapter (CA4-ADPONL-01) by Digital Electronics Corp. and your own cable

• 1:1 Connection

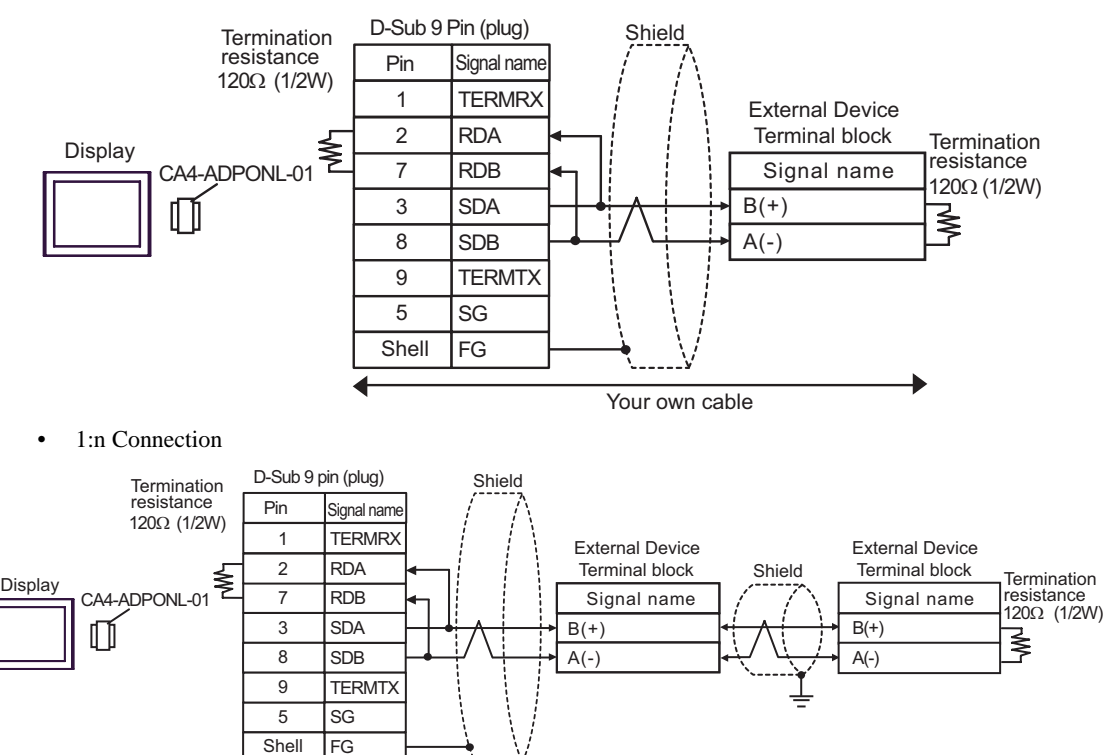

Your own cable

# <span id="page-23-0"></span>6 Supported device

Range of supported device address is shown in the table below. Please note that the actually supported range of the devices varies depending on the External Device to be used. Please check the actual range in the manual of your External Device.

## 6.1 THERMACNEO(E5AN/E5EN/E5CN/E5GN)

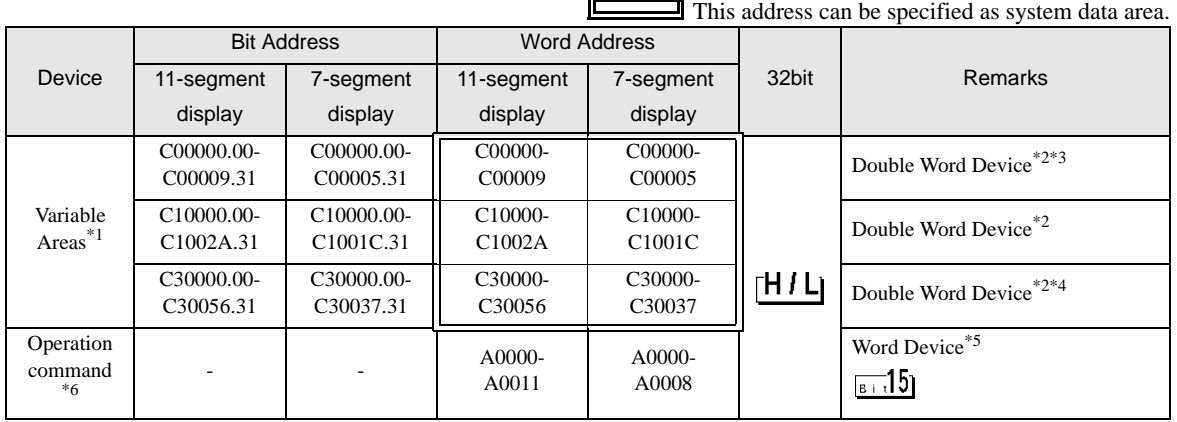

\*1 Available variable area range varies depending on the using Temperature Controller. Refer to the manual of OMRON Temperature Controller for setting.

<span id="page-23-1"></span>\*2 When you write the bit address, the Display reads the word address corresponding to that of the External Device first. Then, it changes the target bit address among the word data once read and returns the word data to the External Device. Note that the correct data may not be written if you change the word address value in the ladder program while the Display reads the data of the External Device and returns it to the External Device.

- <span id="page-23-2"></span>\*3 Write disable
- \*4 When writing, switch the setting area of the Temperature Controller to setting area 1.
- \*5 Read disable
- \*6 When executing the operation command (write), specify the directive code for the device address. Set the related information for the writing value. Set the related information in hexadecimal number, such as 0x00, 0x01. Set the device code to be used in the painting software as A, and enter each command code instead of the device address.

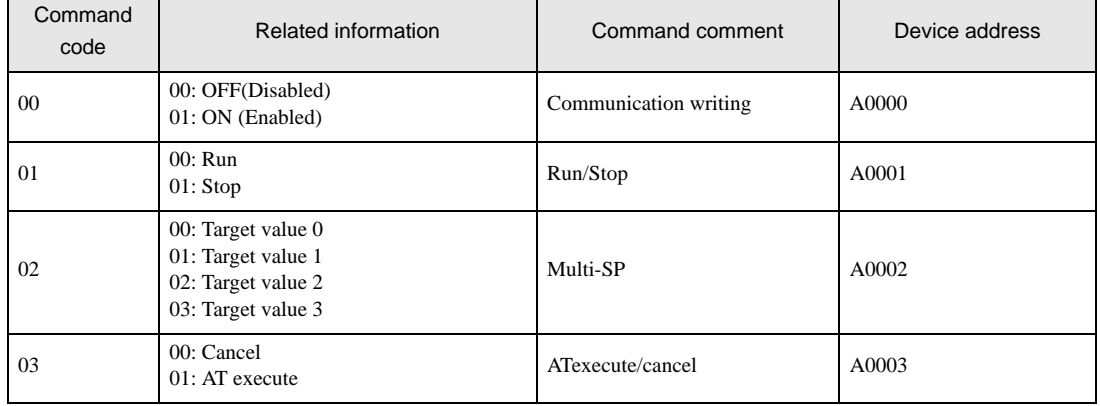

#### ■ Command code list

continued to next page

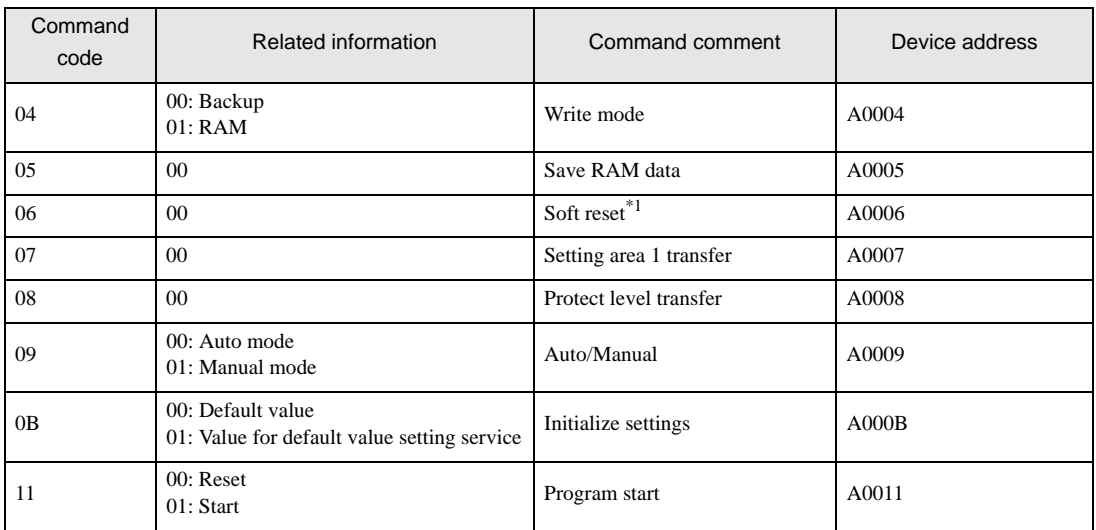

\*1 A soft reset will not respond.

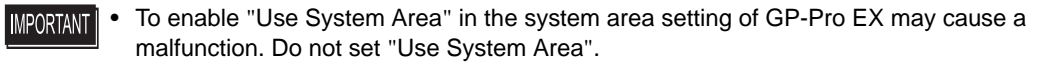

- You can set only Read Area Size for the system area available to use in the Temperature Controller. NOTE Please refer to the GP-Pro EX Reference Manual for Read Area Size.
	- Cf. GP-Pro EX Reference Manual "Appendix 1.4 LS Area (only for direct access method)"
	- Please refer to the precautions on manual notation for icons in the table.
		- )"Manual Symbols and Terminology"
	- Even if you use the nonexistent address, read error may not be displayed. In this case, "0" is retained for the read data. Note that the writing error is displayed.

6.2 THERMACR(E5AR/E5ER)

 $\overline{\mathbf{J}}$  This address can be specified as system data area.

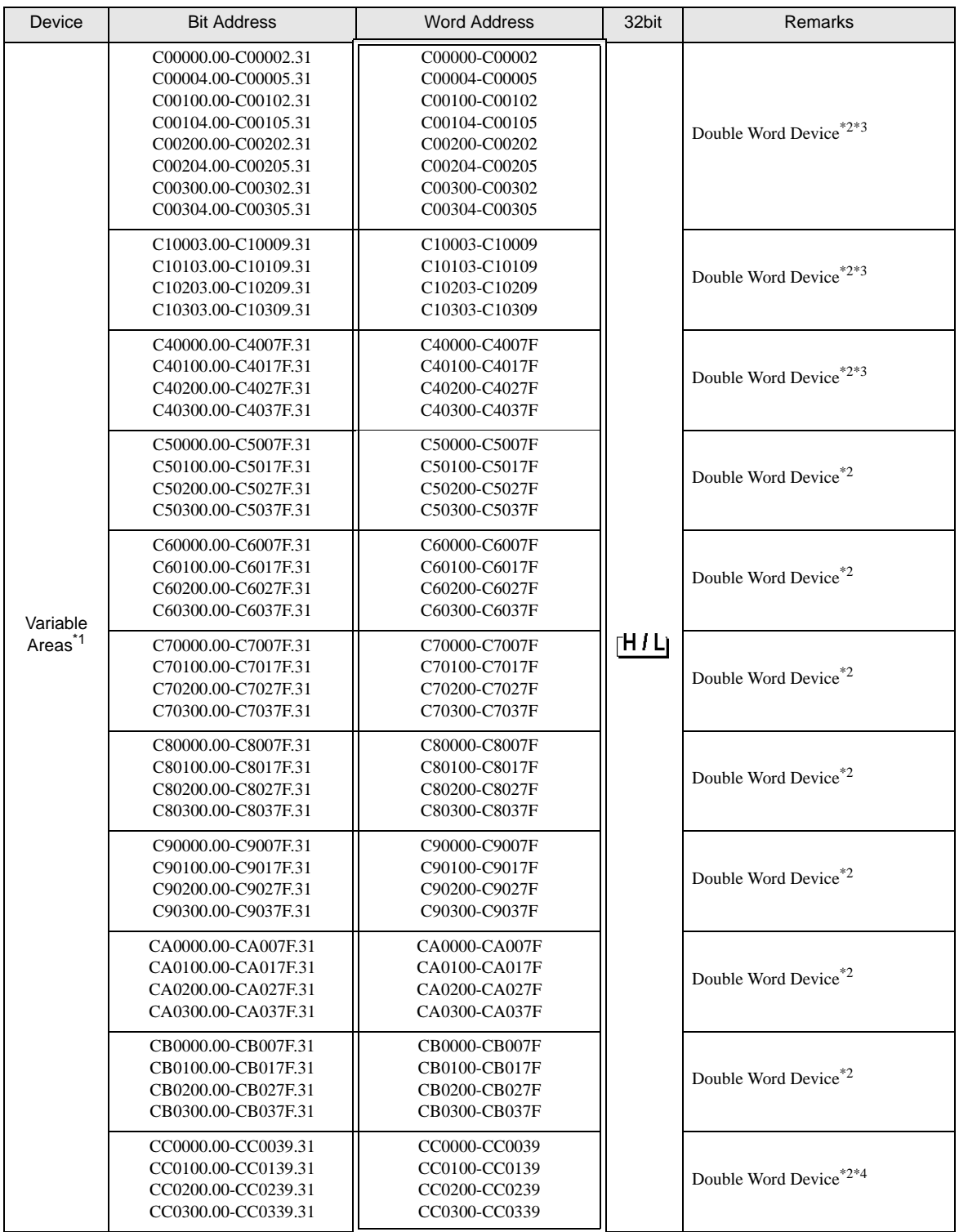

同

continued to next page

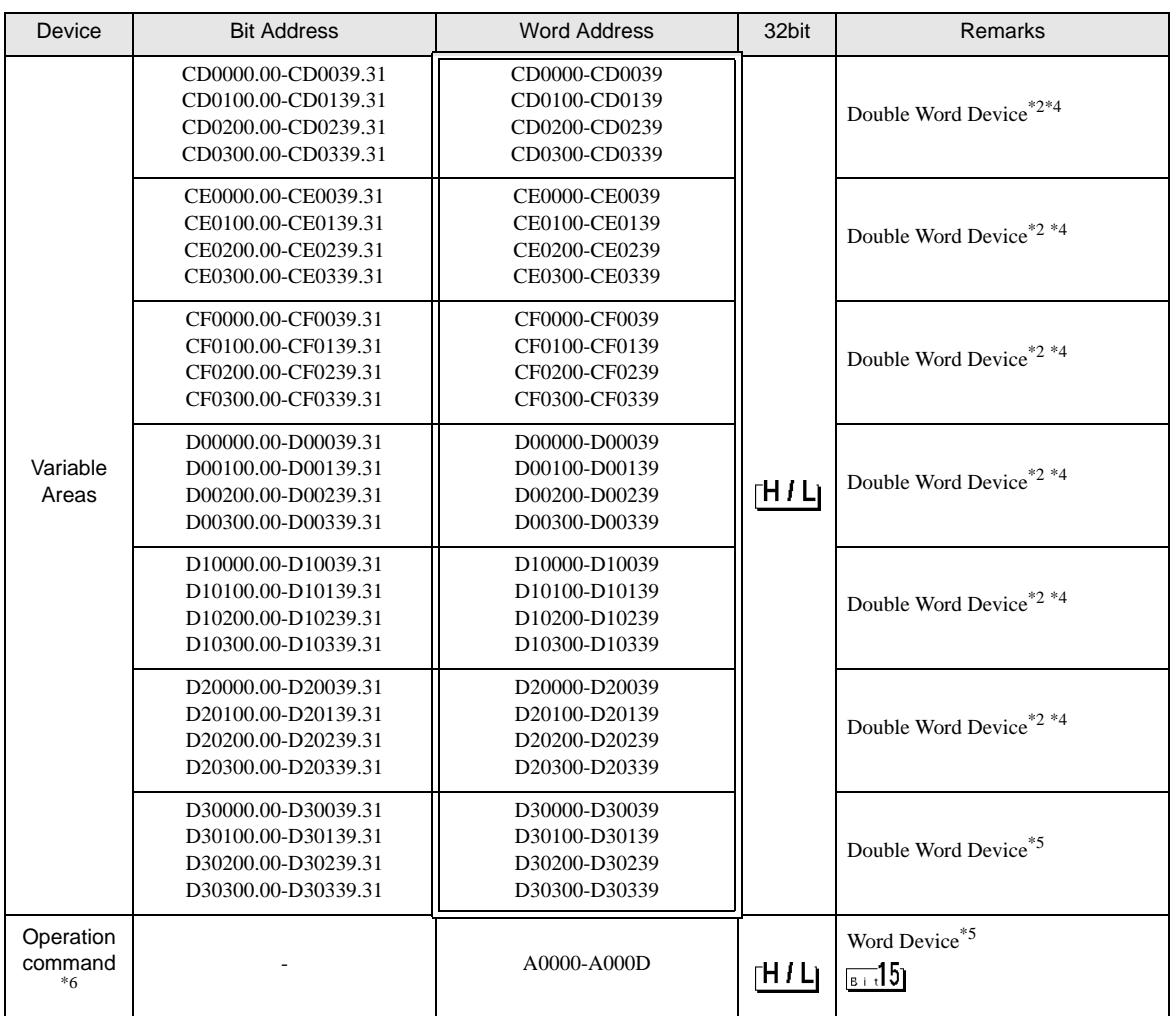

\*1 Available variable area range varies depending on the using Temperature Controller. Refer to the manual of OMRON Temperature Controller for setting.

- <span id="page-26-0"></span>\*2 When you write the bit address, the Display reads the word address corresponding to that of the External Device first. Then, it changes the target bit address among the word data once read and returns the word data to the External Device. Note that the correct data may not be written if you change the word address value in the ladder program while the Display reads the data of the External Device and returns it to the External Device.
- \*3 Write disable
- <span id="page-26-1"></span>\*4 When writing, switch the setting area of the Temperature Controller to setting area 1.
- <span id="page-26-2"></span>\*5 Read disable
- \*6 When executing the operation command (write), specify the directive code for the device address. Set the related information for the writing value. Set the related information in hexadecimal number, such as 0x00, 0x01. Set the device code to be used in the painting software as A, and enter each command code instead of the device address.

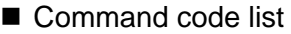

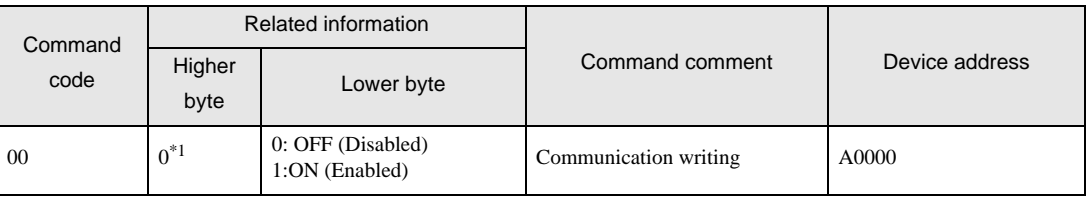

continued to next page

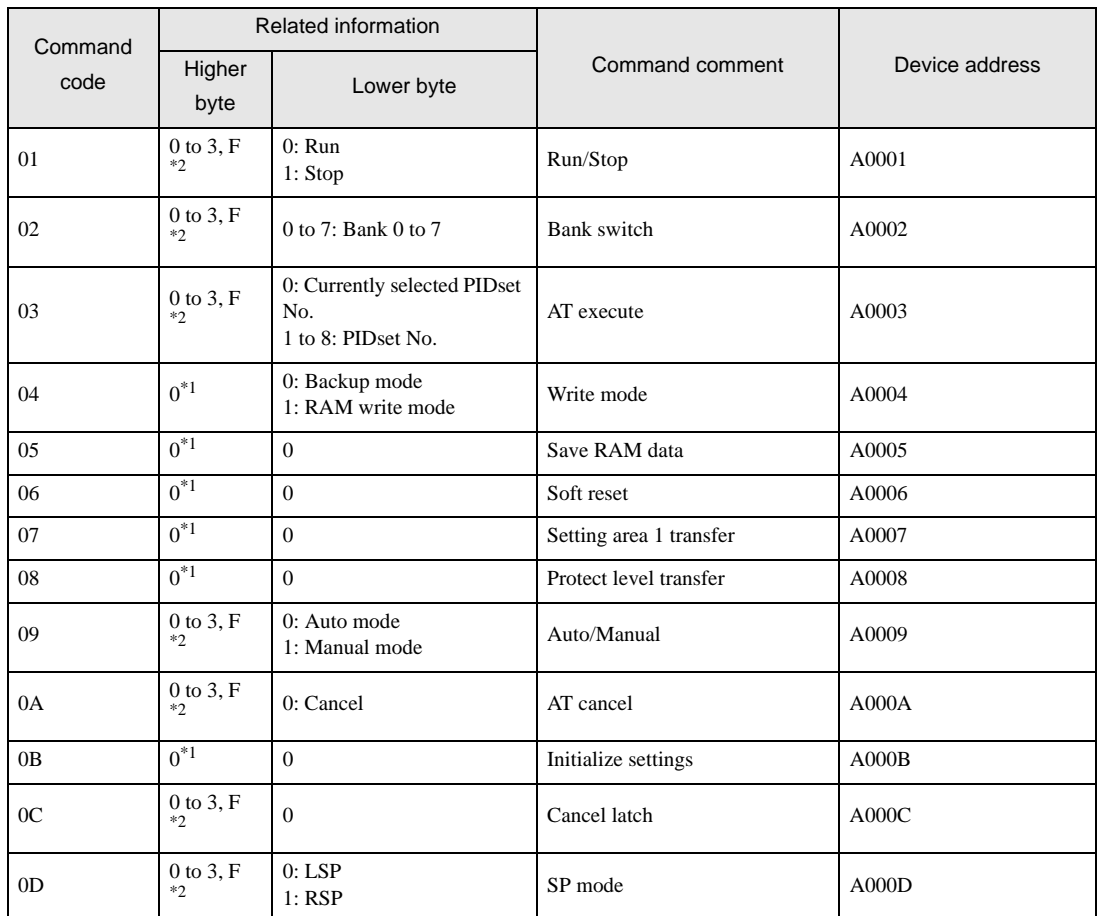

<span id="page-27-1"></span>\*1 Operates for all channels.

<span id="page-27-0"></span>\*2 Specify for every channel. (0: CH1, 1:CH2, 2:CH3, 3:CH4, F:All channels)

A soft reset will not respond. (No service PDU response)

When all channels are specified, only enabled channels will respond and processing will begin from Channel 1.

If an error is detected on any channel, "Operation error" will be defined. When all channels end normally, normal end will be defined.

• To enable "Use System Area" in the system area setting of GP-Pro EX may cause a **IMPORTANT** malfunction. Do not set "Use System Area".

**NOTE** 

• You can set only Read Area Size for the system area available to use in the Temperature Controller. Please refer to the GP-Pro EX Reference Manual for Read Area Size.

- Cf. GP-Pro EX Reference Manual "Appendix 1.4 LS Area (only for direct access method)"
- Please refer to the precautions on manual notation for icons in the table.

)"Manual Symbols and Terminology"

• Even if you use the nonexistent address, read error may not be displayed. In this case, "0" is retained for the read data. Note that the writing error is displayed.

## 6.3 In-Panel NEO

 $\overline{\mathbf{J}}$  This address can be specified as system data area.

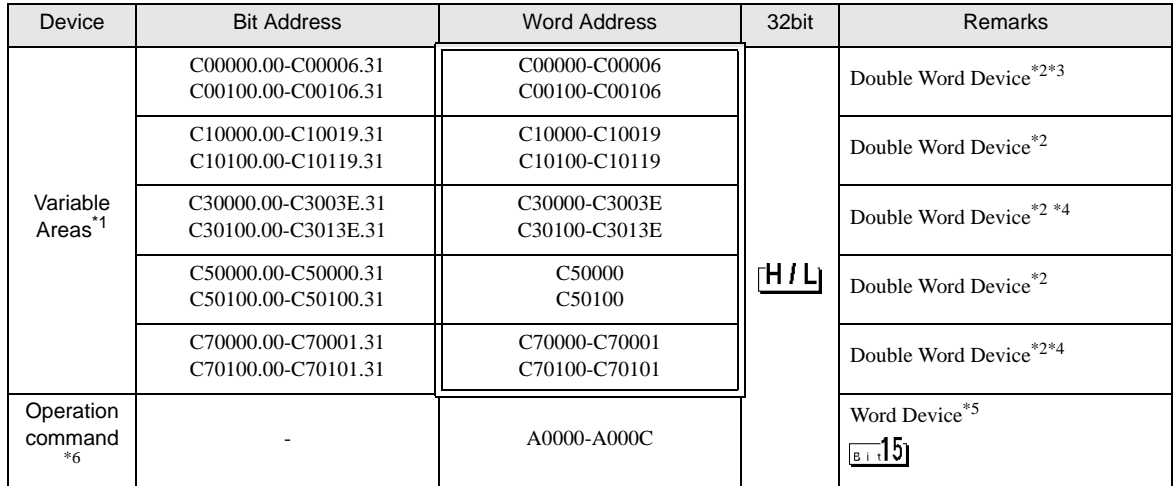

\*1 Available variable area range varies depending on the using Temperature Controller. Refer to the manual of OMRON Temperature Controller for setting.

- <span id="page-28-0"></span>\*2 When you write the bit address, the Display reads the word address corresponding to that of the External Device first. Then, it changes the target bit address among the word data once read and returns the word data to the External Device. Note that the correct data may not be written if you change the word address value in the ladder program while the Display reads the data of the External Device and returns it to the External Device.
- \*3 Write disable
- <span id="page-28-1"></span>\*4 When writing, switch the setting area of the Temperature Controller to setting area 1.
- \*5 Read disable
- \*6 When executing the operation command (write), specify the directive code for the device address. Set the related information for the writing value. Set the related information in hexadecimal number, such as 0x00, 0x01. Set the device code to be used in the painting software as A, and enter each command code instead of the device address.

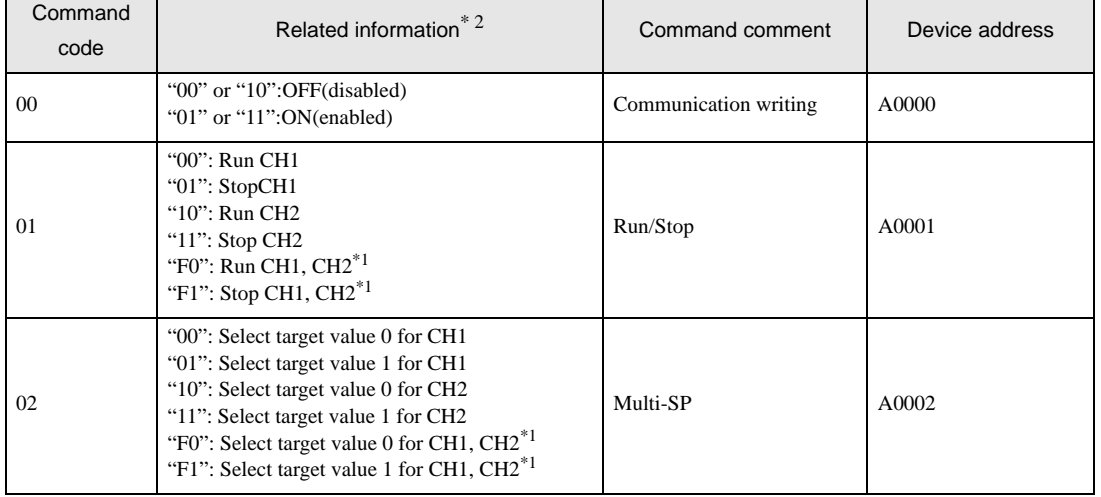

■ Command code list

continued to next page

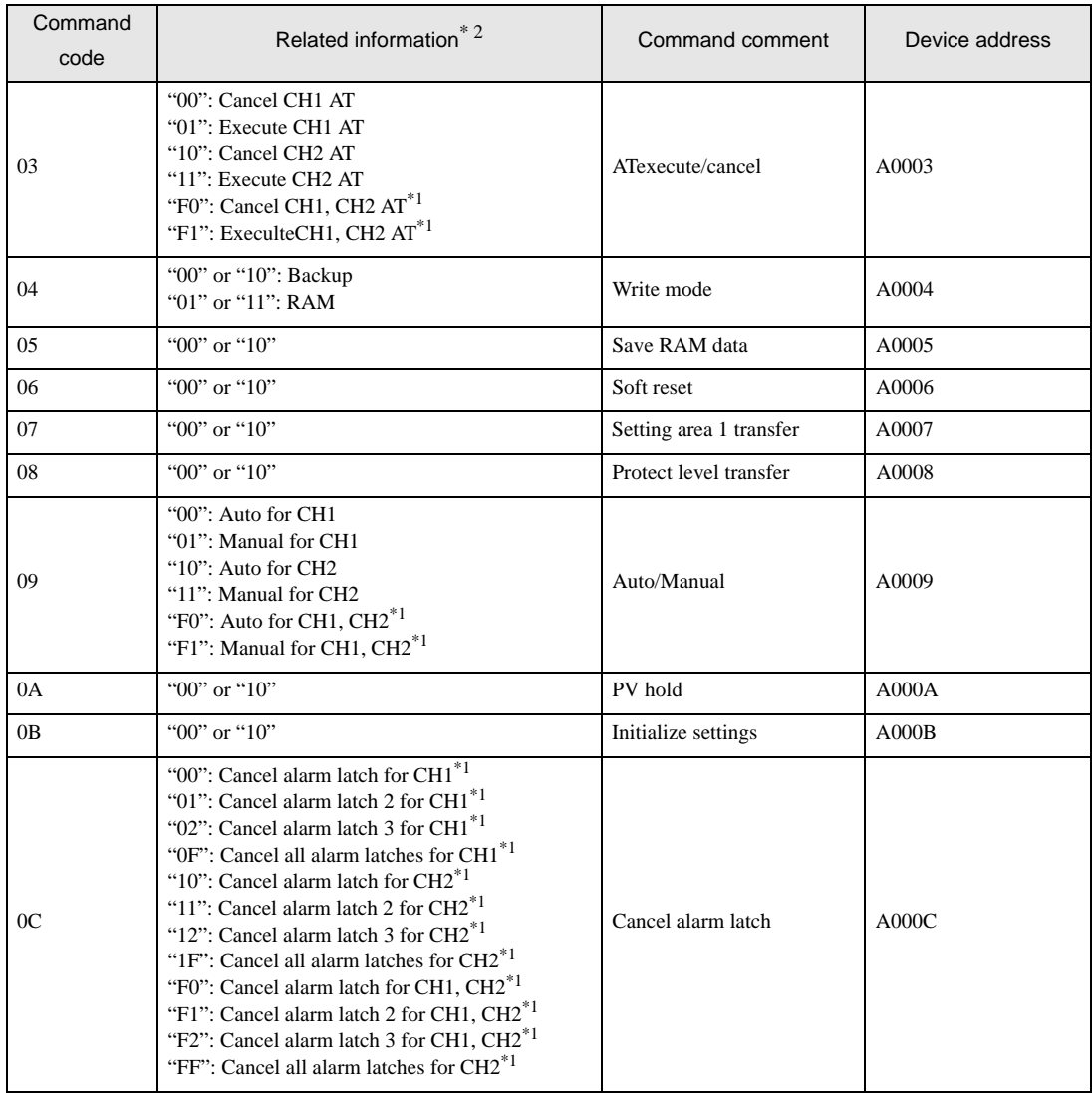

<span id="page-29-0"></span>\*1 Upgraded pulse output models and analog output models can support these commands.

\*2 Command codes for which the related information is indicated as ""00" or "10"" or ""01" or "11"" use the same command for both CH1 and CH2. You can use either value in the related information. (The result will be the same.)

• To enable "Use System Area" in the system area setting of GP-Pro EX may cause a **IMPORTANT** malfunction. Do not set "Use System Area".

**NOTE** 

• You can set only Read Area Size for the system area available to use in the Temperature Controller. Please refer to the GP-Pro EX Reference Manual for Read Area Size.

- Cf. GP-Pro EX Reference Manual "Appendix 1.4 LS Area (only for direct access method)"
- Please refer to the precautions on manual notation for icons in the table.

)"Manual Symbols and Terminology"

• Even if you use the nonexistent address, read error may not be displayed. In this case, "0" is retained for the read data. Note that the writing error is displayed.

# <span id="page-31-0"></span>7 Device Code and Address Code

Use device code and address code when you select "Device & Address" for the address type in data displays.

## 7.1 THERMACNEO(E5AN/E5EN/E5CN/E5GN)

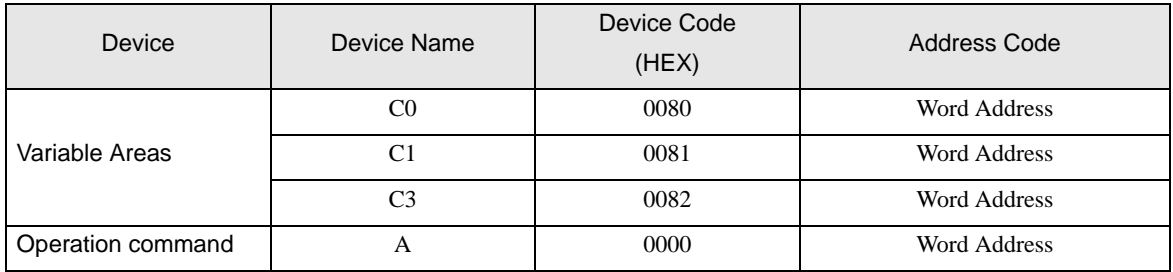

# 7.2 THERMACR(E5AR/E5ER)

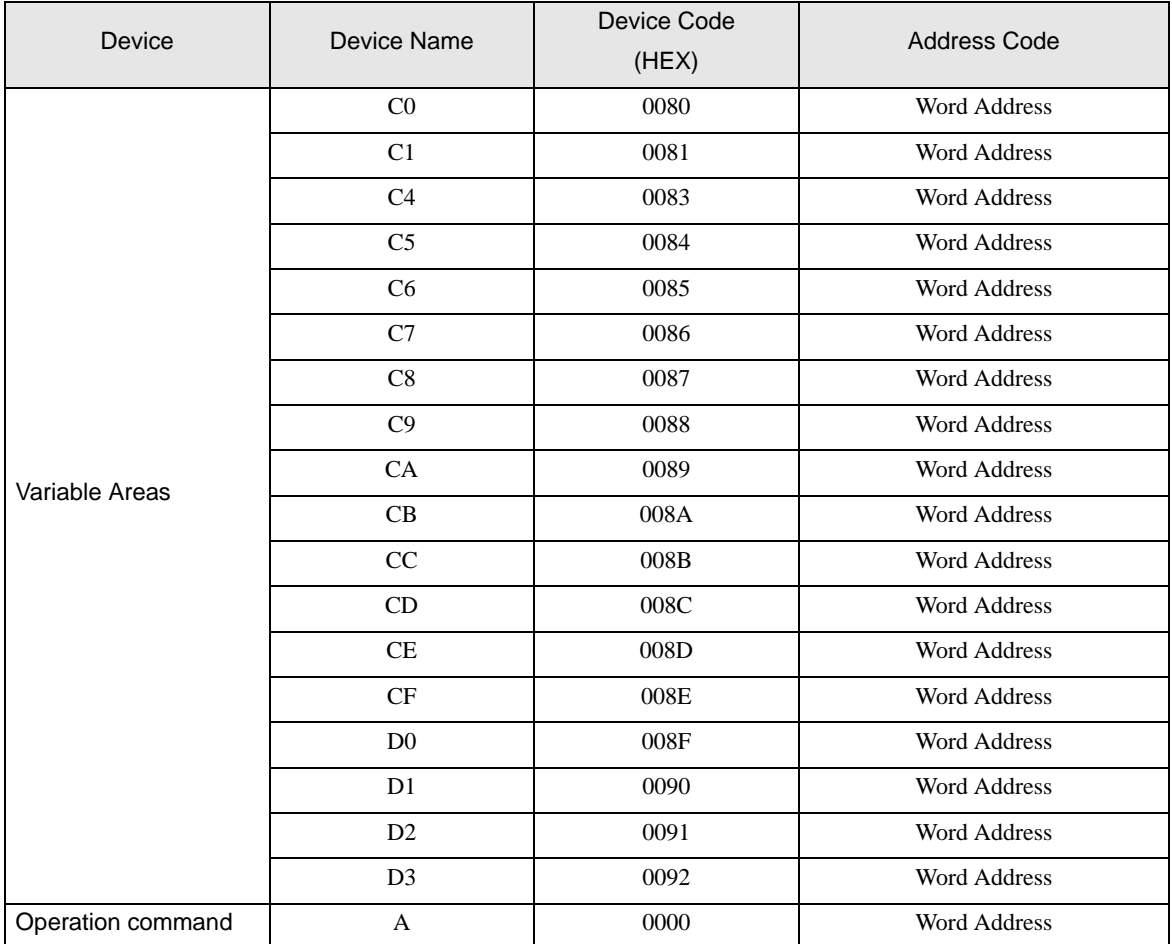

# 7.3 In-Panel NEO

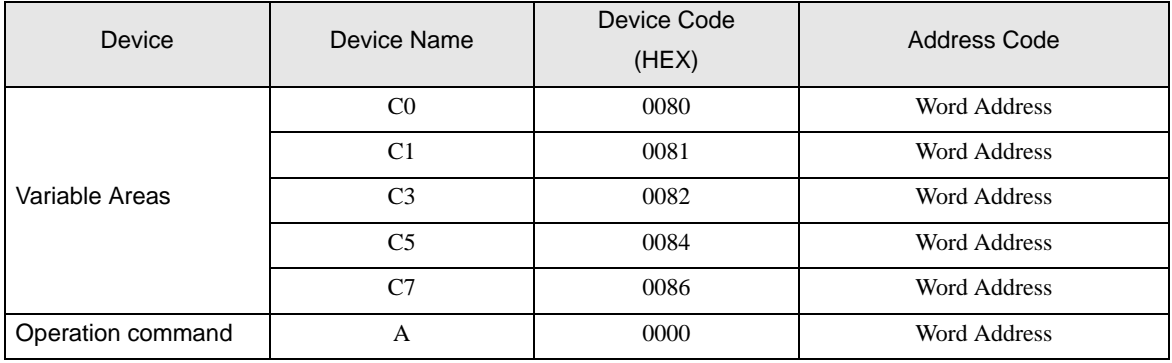

# <span id="page-33-0"></span>8 Error Messages

Error messages are displayed on the screen of Display as follows: "No. : Device Name: Error Message(Error Occurrence Area)". Each description is shown below.

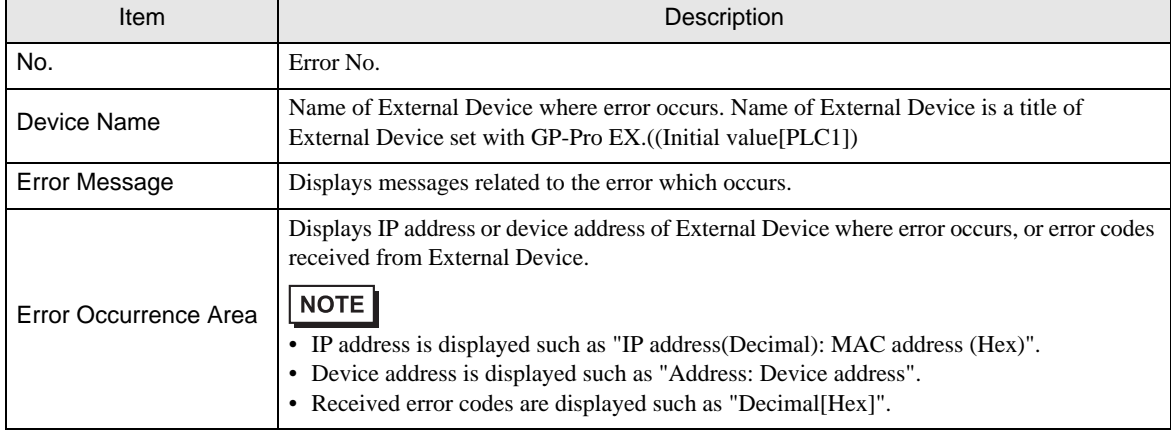

Display Examples of Error Messages

"RHAA035: PLC1: Error has been responded for device write command (Error Code: 2[02H])"

• Please refer to the manual of External Device for more detail of received error codes.NOTE